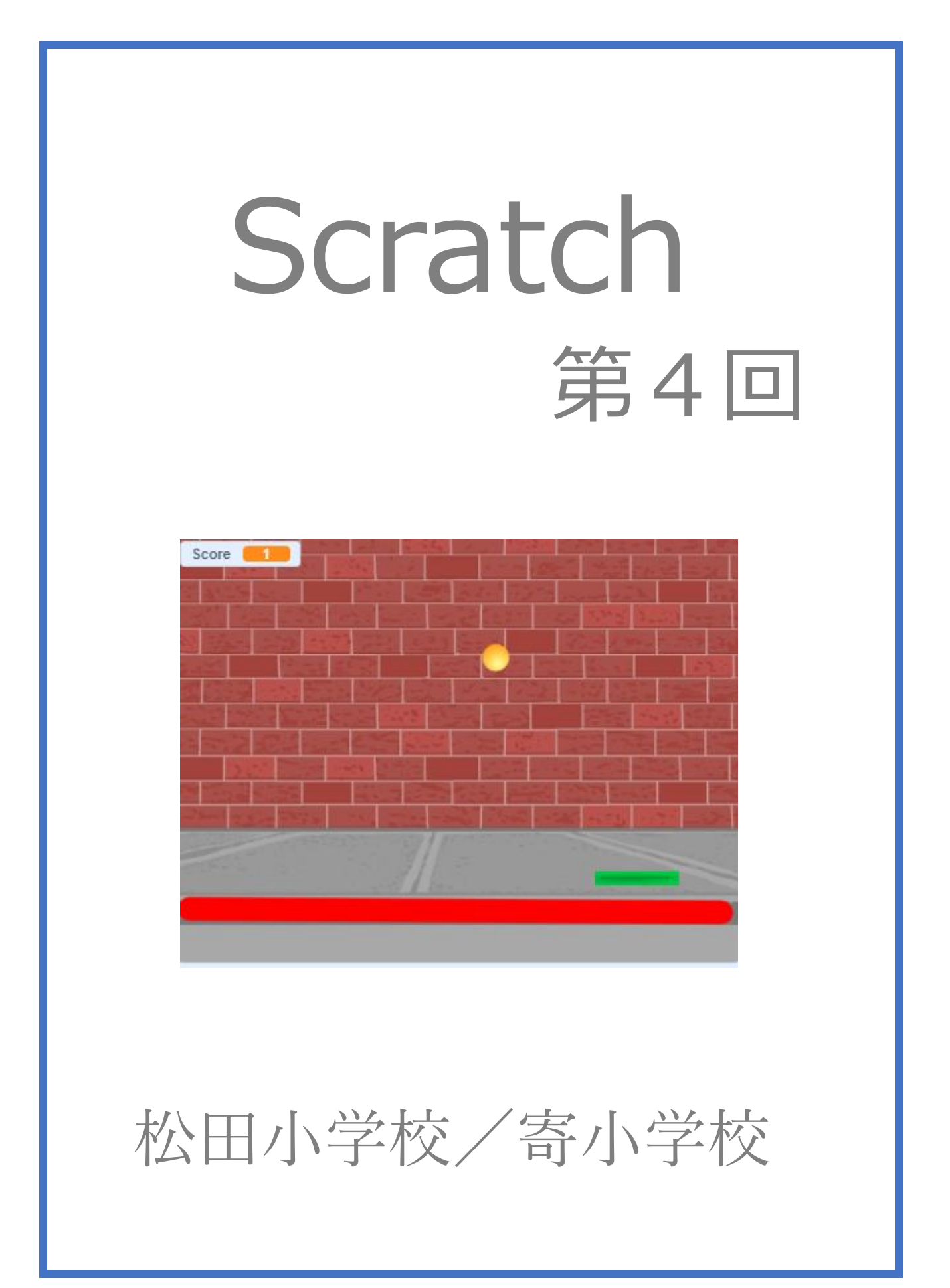

# 4-ステップ 1:前回の復習だよ

- 1. を押したら、ネコちゃんが A 点を出発して、四角を描くように移動し、A 点に戻るプログラムを 組んでみよう。座標は下図に書いてあるよ。 1985 で速さを調節してね。
- 2. 同じプログラムに、ペンを追加して図形を描こう。 へンのブロックは、どこにあるか覚えているかな。ア

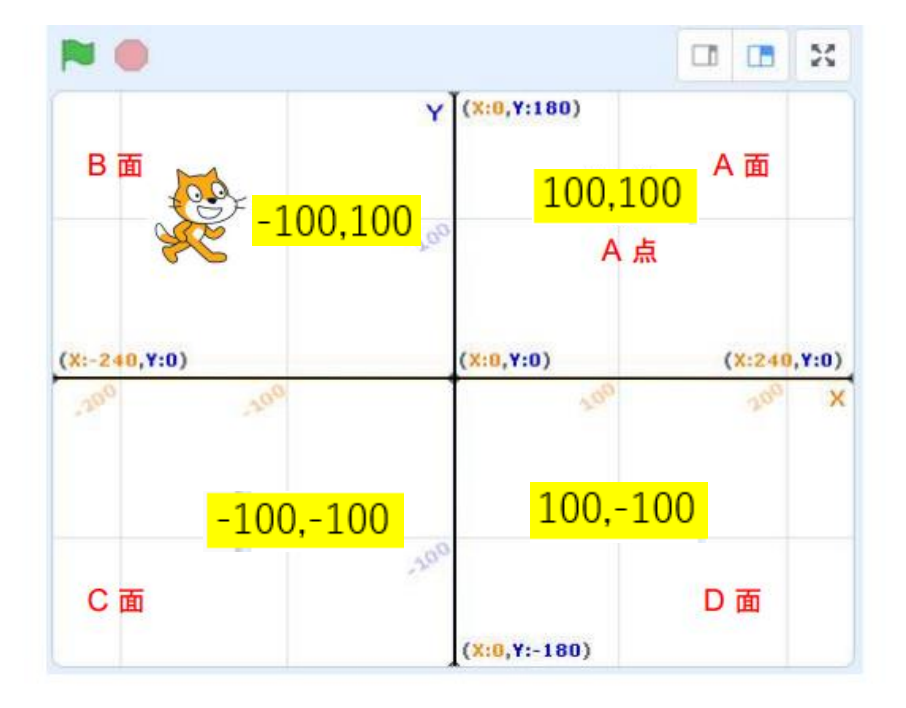

復習プログラムの完成例

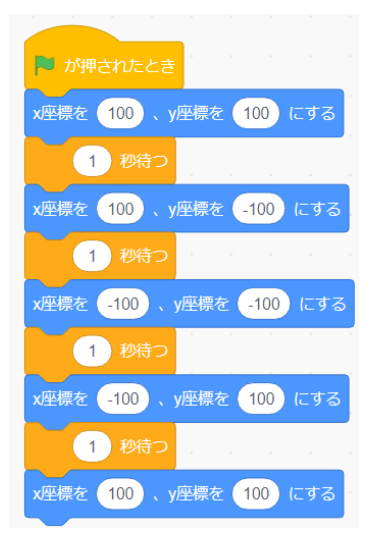

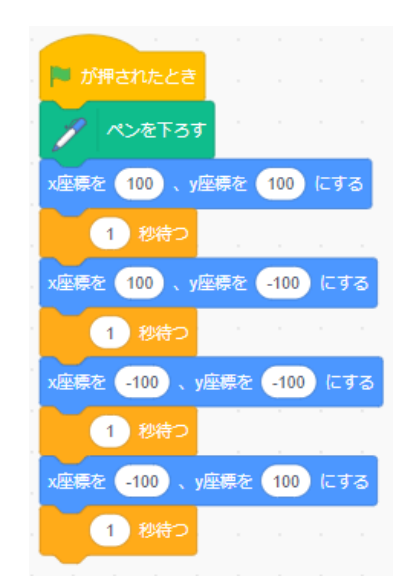

# 4-ステップ2:ピンポンゲームを作ろう

マウスを動かして、跳ね返ってくるボールを落とさないように打ち続けよう。ボールが下に落ちたら、ゲ ームオーバーだよ。高得点が出たら、次のステージに進めるようにしよう。

これが完成したゲームだ。

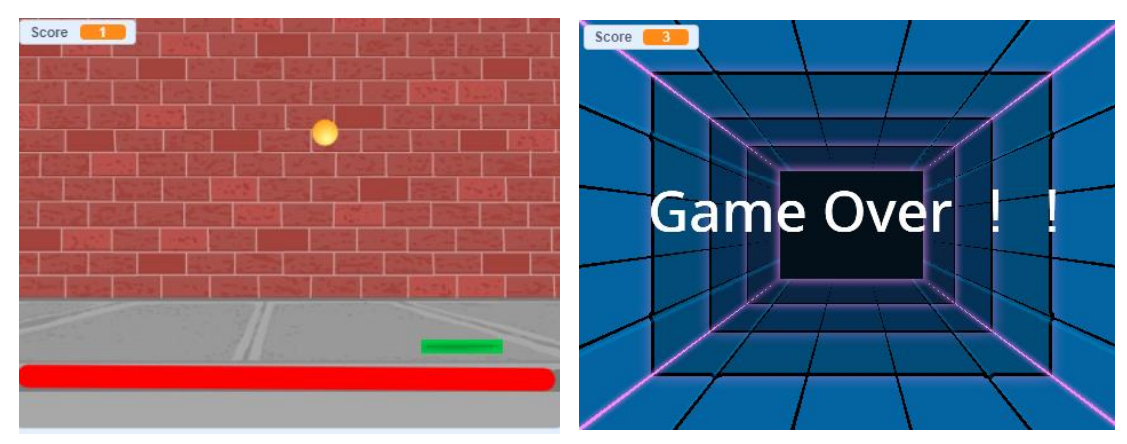

#### その1 準備

### スプライト

① ☆ を押して、ネコちゃんを消す。

② 「スプライトを選ぶ」を押して、Ball(ボール)と Paddle(パドル=ラケット)を選ぶ。

③ Ball の大きさを 50%、Paddle の大きさを 80%にしよう。

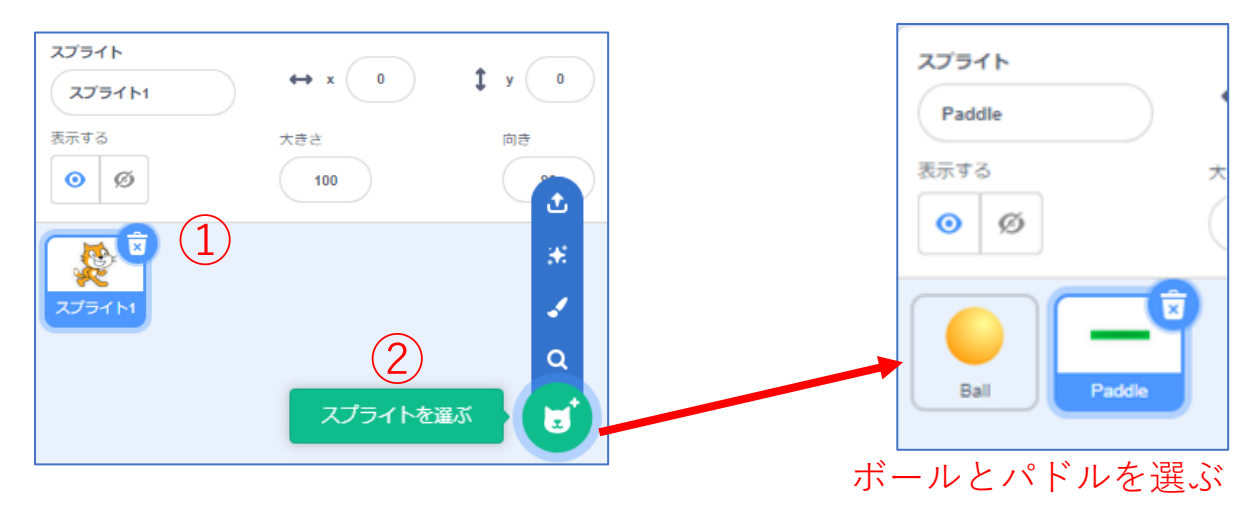

## 背景

① 「ステージ」から「背景を選ぶ」を押し、プレー画面の Wall1(ウォール 1)とゲームオーバー画面の Neon Tunnel(ネオントンネル)を選ぶ。

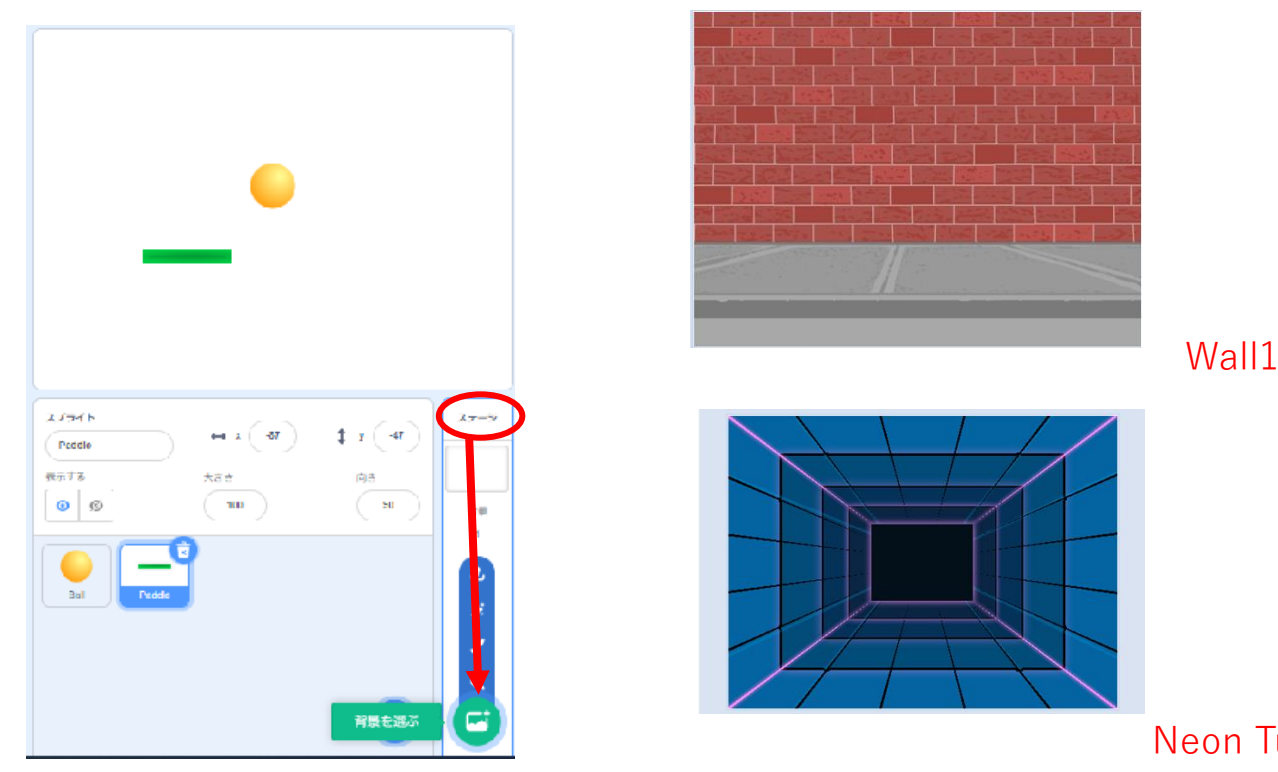

Neon Tunnel

その2 ボールとパドルを動かそう

# ヒント:プログラムの前にスプライトをクリックして、青く反転させるのを忘れずにね。 パドルをプログラムする場合は、右のようにするよ。(パドルが青く反転)

## ボール

- ① 最初の表示位置を決めよう。(X 座標:0、Y 座標:160)
- ② ボールが斜めに跳ねるように、角度を 45 度にしよう。
- ③ ボールがずっと動いて、端に着いたら跳ね返るようにしよう。
- ④ < が押されたとき>と<表示する>ブロックを追加して、 ボールが斜めに動くのを確認しよう。

#### パドル

- ① 最初の表示位置を決めよう。(X 座標:-140、Y 座標:-110)
- ② マウスを横に動かしたとき、パドルが動くようにしよう。
- ③ < が押されたとき>と<表示する>のブロックを追加して、 パドルがマウスについて動くのを確認しよう。

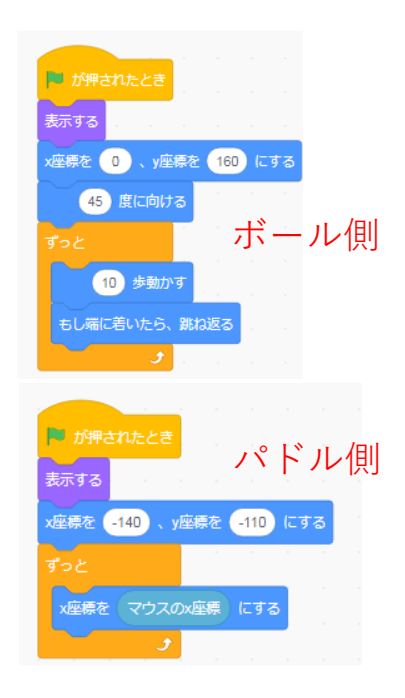

## その3 ゲームらしくしよう

ボールがパドルに当たったときの動きをプログラミングしよう。前回の復習も兼ねているよ。

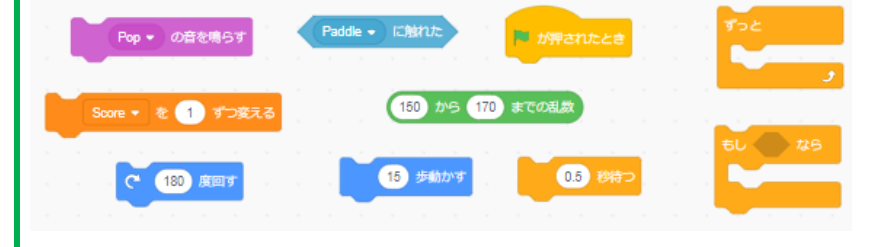

#### ボール

- ① パドルに当たったとき、音が出るようにしよう。
- ② パドルに当たったときは、跳ねる方向が変わるように乱数を使おう。
- ③ パドルが当たったとき、<Score>(スコア)が 1 つ 上がるようにしよう。

# ヒント:<Score>は変数を使うよ。 変数のブロックにチェック ■ Soore も入れてね。

④ を押して、動きを確認してみよう。

ボールが下に落ちた時の動きをプログラミングしよう

#### 背景の準備

- ① 「ステージ」をクリックして Wall1 を表示し、「背景」をクリックしよう。
- ② 線を描きやすくするため、ベクターに変換しておこう。 (「ベクターに変換」をクリックして「ビットマップに変換」と表示させます)
- ③ 直線を描くモードを選択しよう
- ④ 線の太さを 40 に設定しよう。
- ⑤ 最後に線の色を設定しよう。色の設定は「枠線」と書かれているところの逆三角形のマークをクリッ クすると設定できるよ。「色を 0、鮮やかさを 100、明るさを 100(赤色)」に設定しておこう。
- ⑥ マウスで線を引こう。

ヒント:Shift キーを押しながらマウスを動かすと、水平に直線が引けるよ。 線の位置にも注意しよう。(パドルの高さより上?下?)

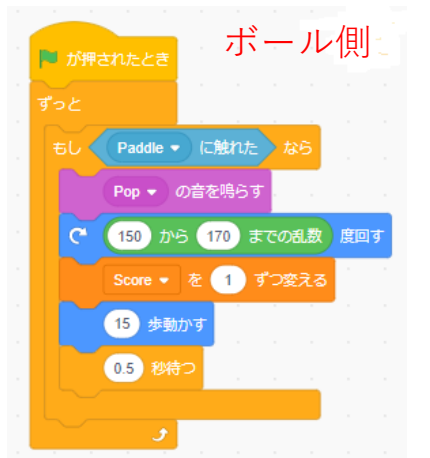

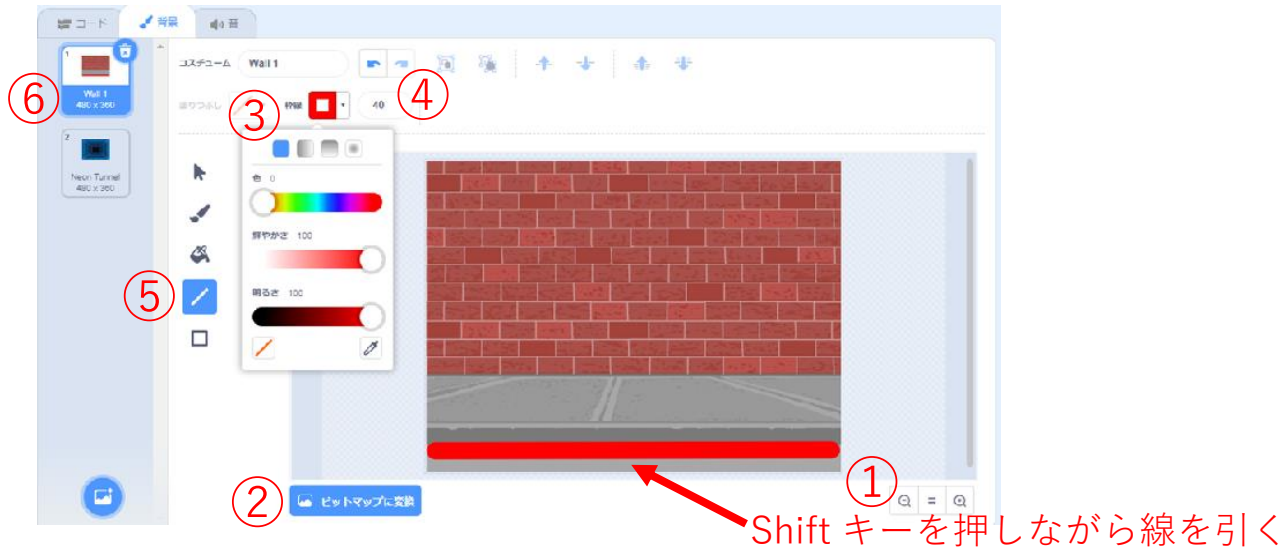

- Wall1 の下にある Neon Tunnel をクリックして表示しよう。
- こちらもベクターに変換しておこう。

(「ベクターに変換」をクリックして「ビットマップに変換」と表示させます)

- 文字入力するために「T」(テキストモード)をクリックしよう。
- 「塗りつぶし」で、「色を 0、鮮やかさを 0、明るさを 100(白色)」にしよう。
- 「Game Over ‼」(ゲームオーバー)と入力し、文字の大きさも大きくしよう。

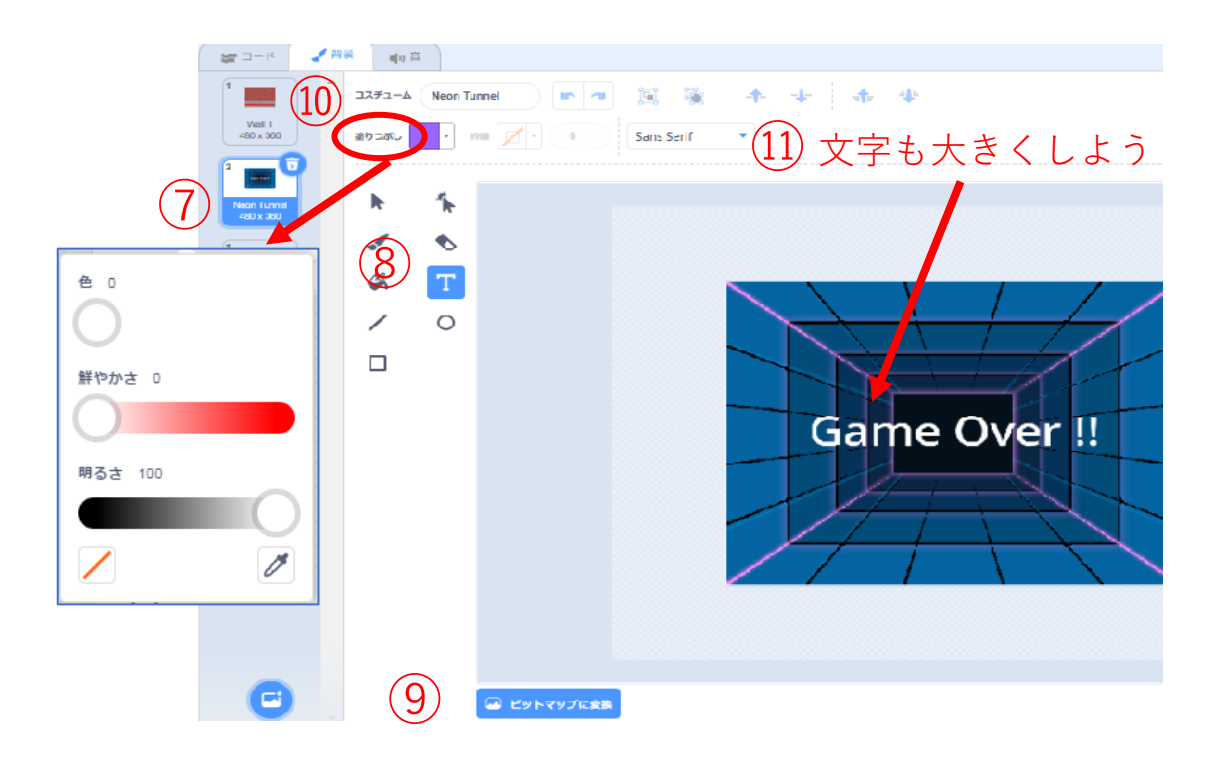

もっとゲームらしくするには、どのブロックをどのスプライトに使えばいいかな?

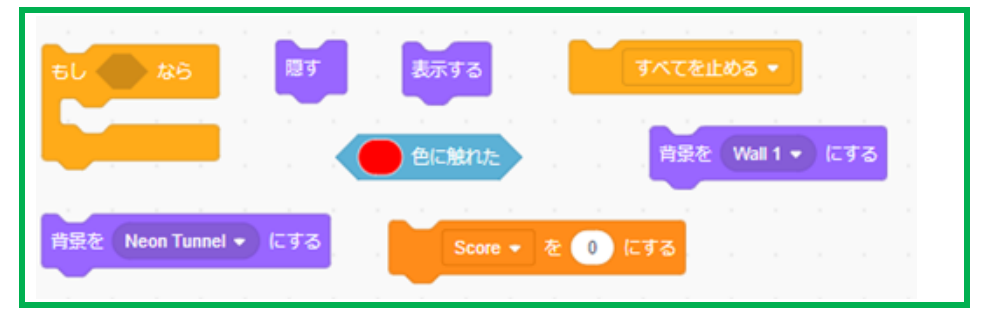

- 最初に Score を 0(ゼロ)にして、背景を Wall1 にしてゲームを開始しよう。
- 赤線に触れたら、ゲームオーバーだ。背景を Neon Tunnel に変えよう。
- ゲームオーバーの時、パドルを表示しないようにしよう。

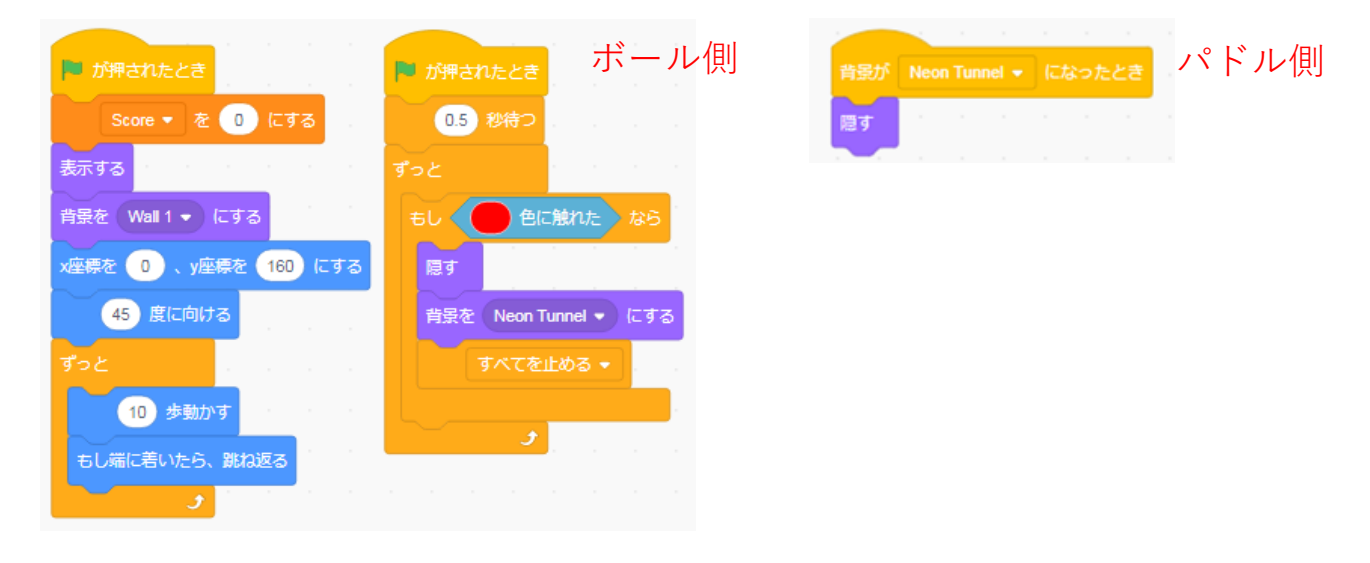

#### その4 ステージを増やそう

高得点を出したら次のステージに進めるようにしよう。 次のステージは、背景や、スプライトも自由に選んで、クリアを難しくする工夫もしてみよう。 このテキスト例では、魔女の部屋で不思議なピンポンができるゲームになっています。

- 何点取れたら、次のステージに進む?
- ボールのスピードを速くしたり、変えたりするには?
- ボールの跳ねる方向を難しくするには?
- ラケットの大きさもいろいろ変えてみよう。
- 次のステージでも高得点が出たら、ゲーム終了の画面に変わるようにしよう。
- スプライトを表示したくない背景では、スプライトを隠そう。

# ステージ1のプログラミング例

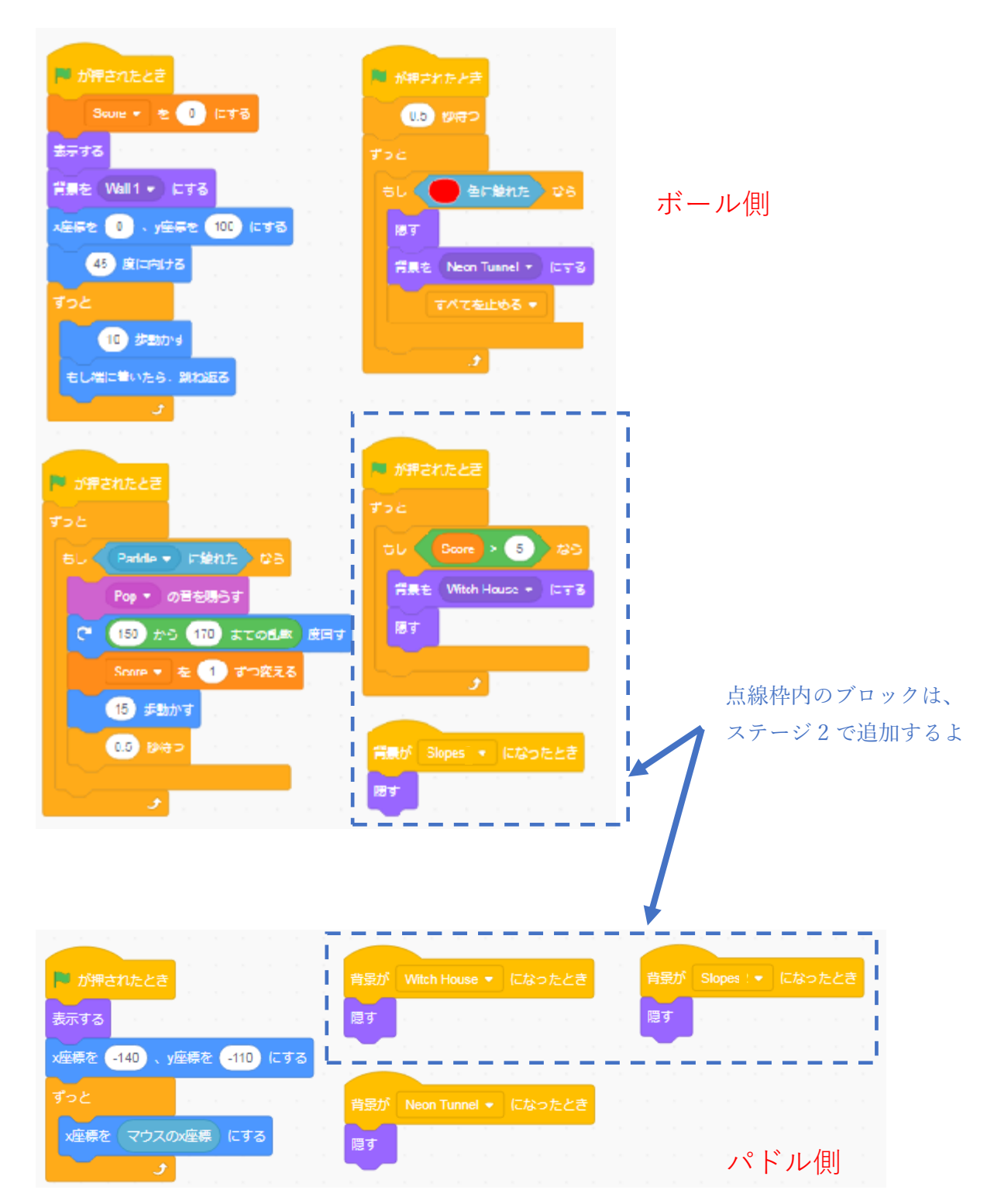

## ステージ2のプログラミング例

使用している背景は、ウイッチハウス(Witch House)、スロープ(Slopes)です。 使用しているスプライトは、ポーション(Potion)、ブルーム(Broom)です。

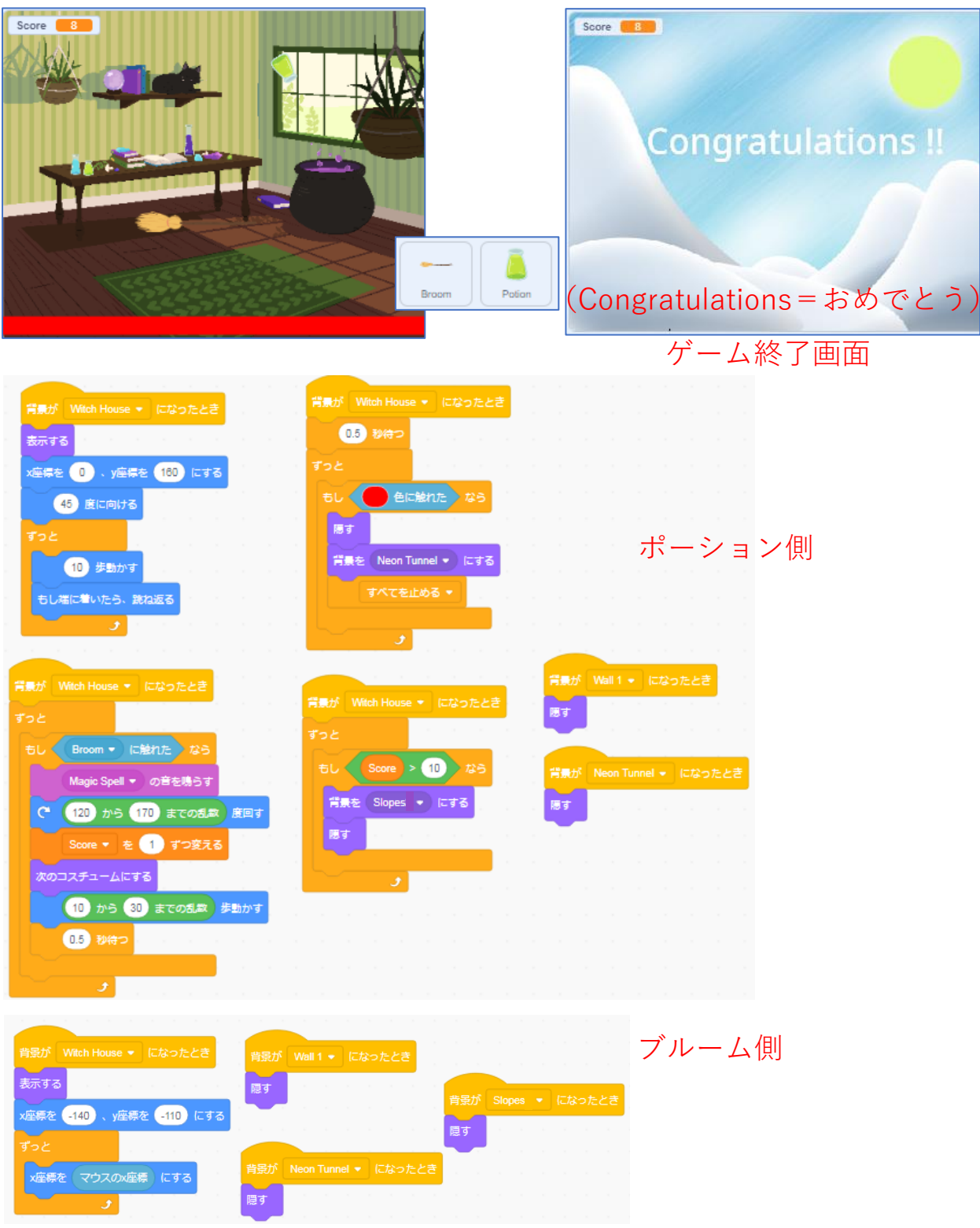